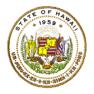

## HAWAII DEPARTMENT OF EDUCATION ESSA Hawaii Qualified Teacher

How to Access the Teacher Qualifications Report in eHR for HQ School Year 2020-2021

For instructions on accessing the eHR for HQ site, please refer to Document 1f of the ESSA HQT Handbook.

Within the School Reports tab, there are additional reports available in addition to the summary report for your school. The reports are as follows:

Teacher Qualifications

• Non-Hawaii Qualified Teachers

NHQ History Report

Assignments Preview

• Individual Progress Report

• Equity Plan Report

Displays HQ/NHQ teachers and HQT by subject

Displays list of NHQ teachers

Displays current and past NHQ teacher for school year

Displays assignments from SIS or eHQ (non-SIS PCS)

Displays a monitoring report for your NHQ teachers

Displays licensure status of your teachers

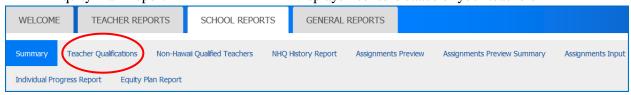

The "Teacher Qualifications" report is partially included in the summary page, and provides a school's overall HQ/NHQ percentage and counts/percentage by core subject area. It differs from the summary in that the chart/graph allows for "drill down" using the "Data View" button to view the underlying data (the teachers and their assignments or HQ records).

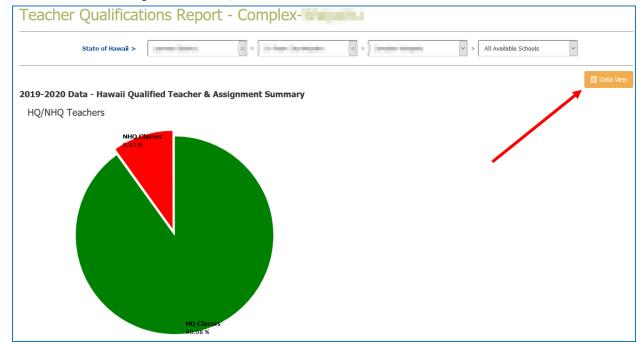

The second half of the Teacher Qualifications Report (Data View portion) displays the HQ/NHQ class and teacher counts by subject. You can page through the different subjects and select the subject you want to view by clicking on the subject area of interest.

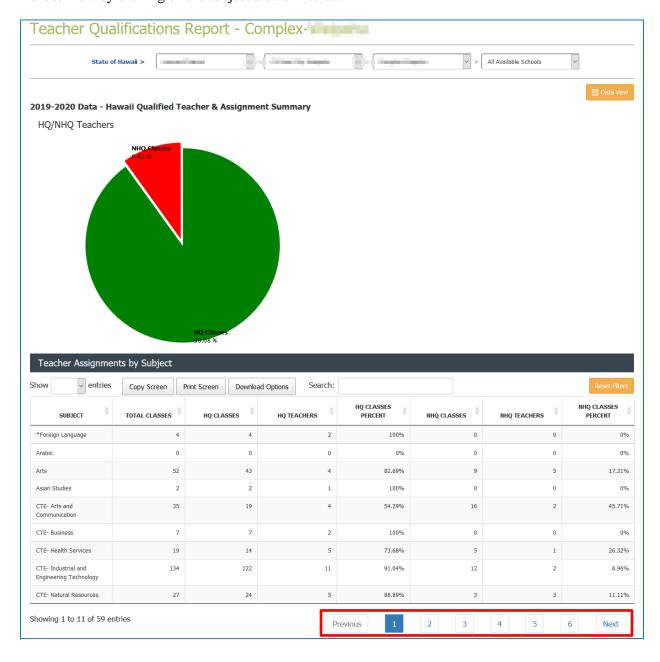

In the example below we have select the subject "Arts" and by double-clicking on the subject we can see the two tabs for Hawaii Qualified (HQ) and Non-Hawaii Qualified teachers and class combinations.

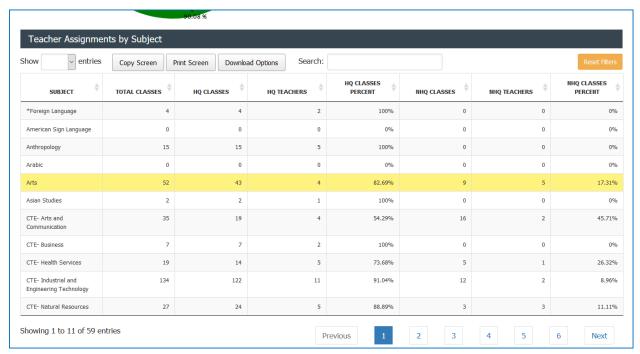

Here we see the "Hawaii Qualified Teachers" tab selected. In the tab below you can see the list of teacher-course combinations of "Arts" teachers who are HQ. To view the non-Hawaii Qualified teachers you can click on the "Non-Hawaii Qualified Teachers" tab.

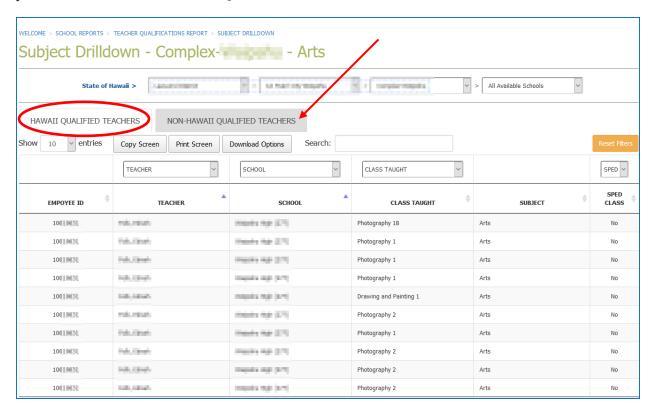

To find a specific teacher or section you can use the filters (teacher name, course title and SpEd) or search text box.

By clicking on a teachers row within the table you can view that teacher's status report. The image below shows the selection of a teacher row.

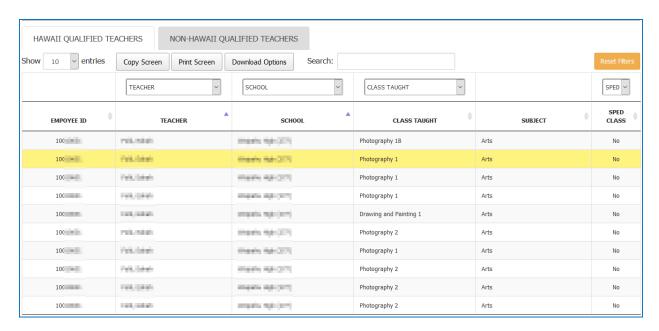

Here we see the selected teacher's individual status report.

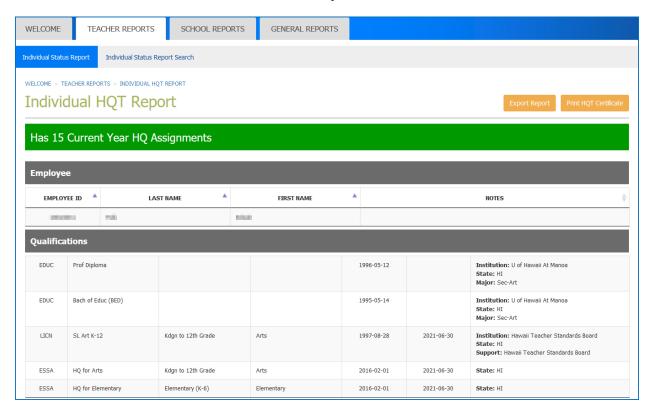